## **Digital Scorecard Instructions**

## **Step 1: Log into the Mobile App**

To log into the mobile app, you will need to enter your Player GGID (as shown below) which will be provided by [ou](https://d29l98y0pmei9d.cloudfront.net/article/260/06b08ccb-a724-4f20-8e7c-b4b12d2ad9ef.png)r starter on the first tee.

After logging in, you will see marker assignments (as shown below).

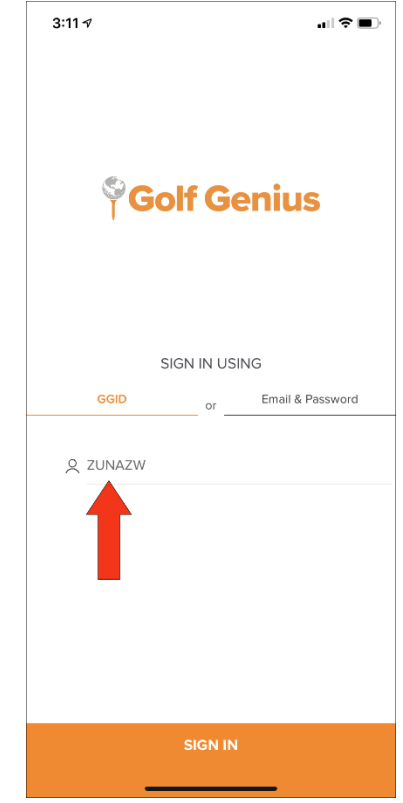

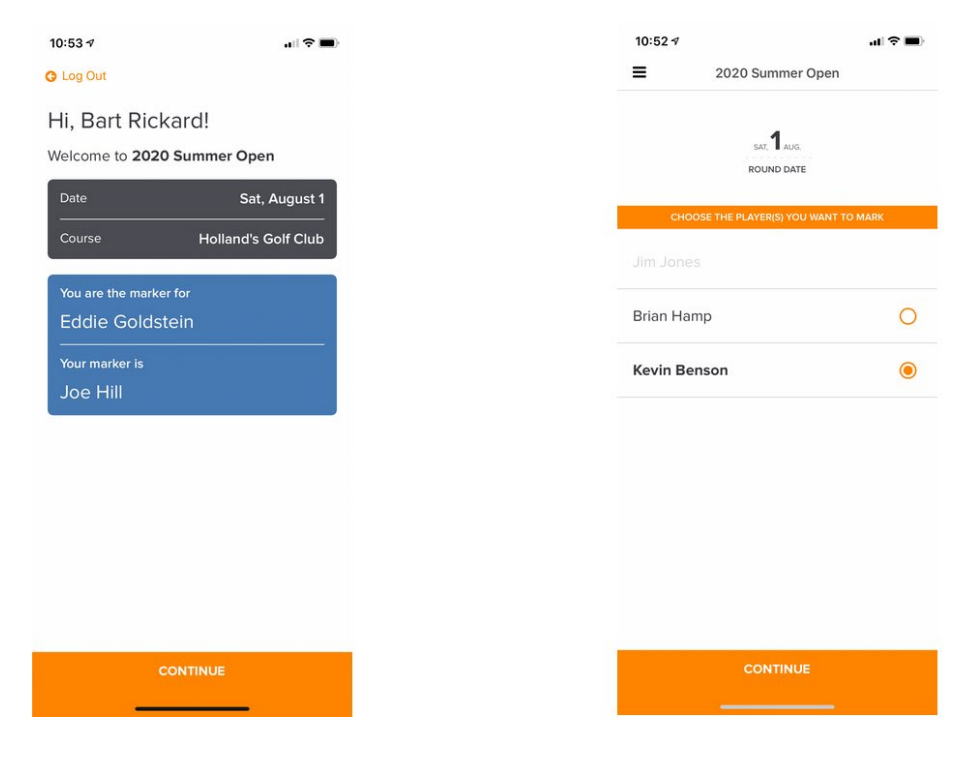

After viewing your marker assignments, you will then be directed to the score entry page for your first hole.

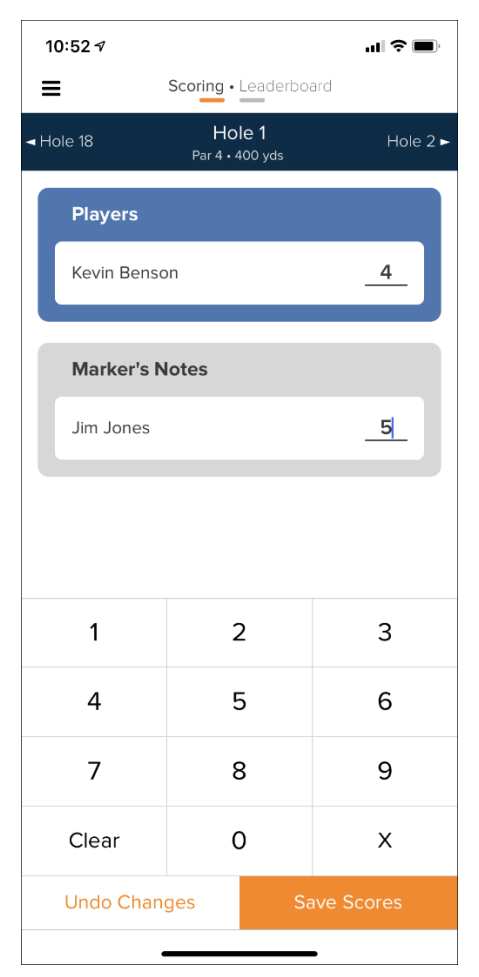

## **Step 2: Enter Scores**

On the score entry page (shown left), you can enter scores for the player you are marking. You can also enter your own markers notes.

After entering scores and markers notes for a hole, click **"Save Scores"** and you will be directed to the next hole.

## **Step 3: Review and Certify Scores**

After entering and saving scores for all holes, you will be directed to a page to review and certify scores.

In the "My Scores" view (shown right), you can compare your markers notes against the scores entered by your marker. If there are no conflicts or inconsistencies, select "Certify as Player" to certify the scores.

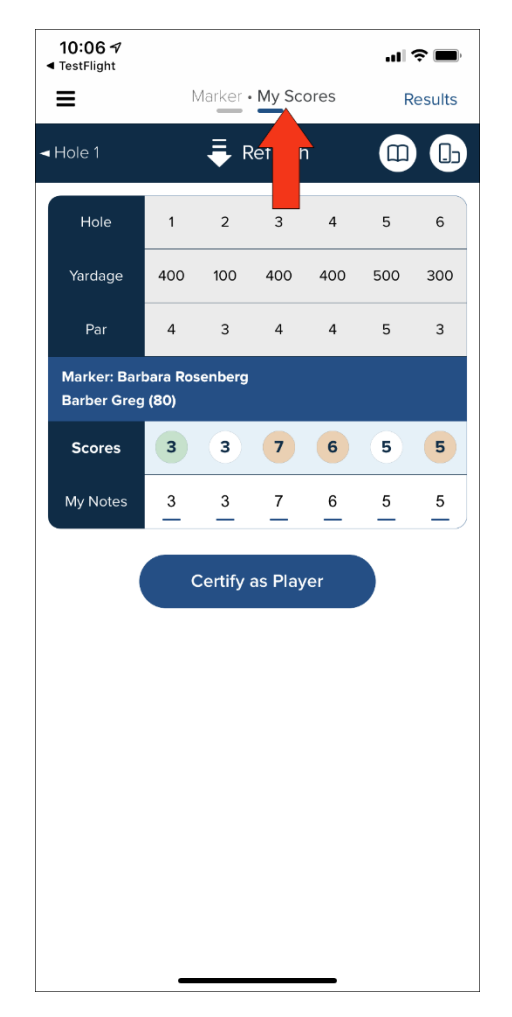

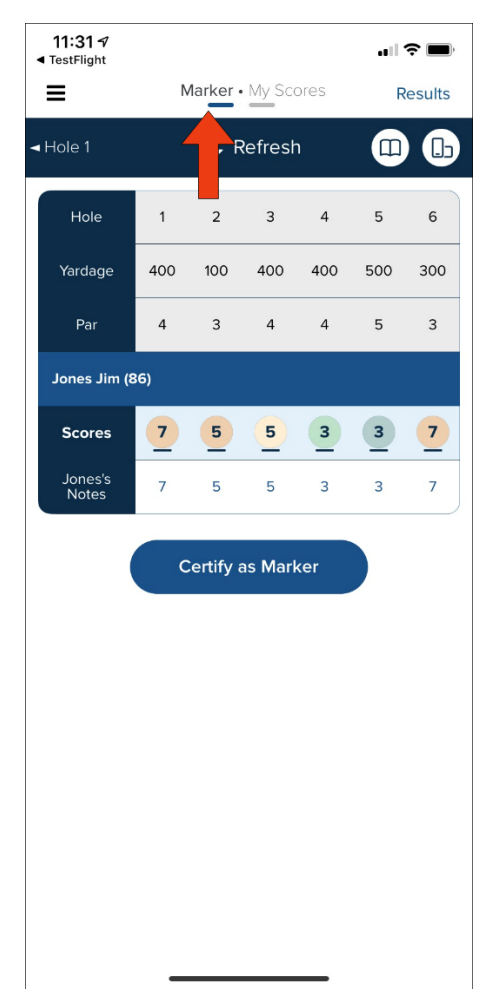

When going to the "Marker" view (shown left), you can compare the scores you entered for the other player with their marker's notes. If there are no conflicts or inconsistencies, select "Certify as Marker" to certify the scores.

If there are any inconsistencies or conflicts when comparing scores, they will be highlighted in yellow (as shown right). As long as the scores have not yet been certified, you can change scores or markers notes by selecting the scoring cell and making the change.

Once you have certified your scores as a player and your marker has certified your scores as a marker, your scores will then be ready to be submitted to your tournament administrator.

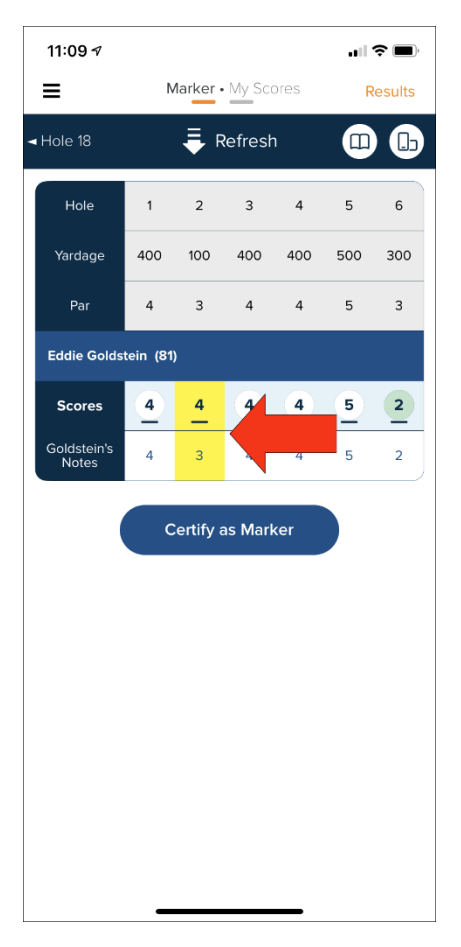

If you ever need to return to the "Review and Certify" area, you can do so by selecting "Digital Scorecards" on the home screen of the mobile app (as shown below).

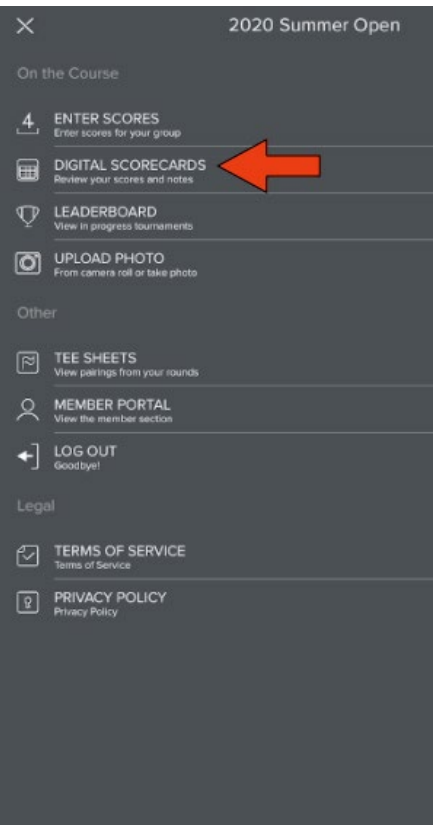